## **CONTROL DE INGRESOS MANUAL CIE VERSIÓN 2020.12**

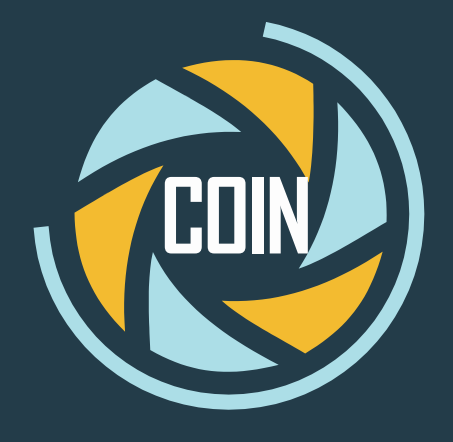

# **UNIVERSIDAD AUTONOMA DE CHIAPAS DIRECCION DE SISTEMAS DE INFORMACION ADMINISTRATIVA**

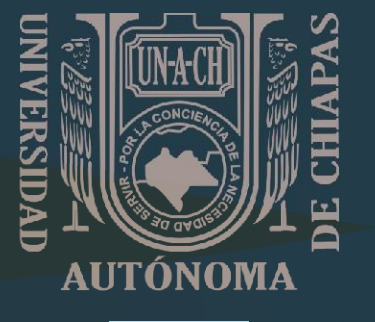

**manual de usuario**

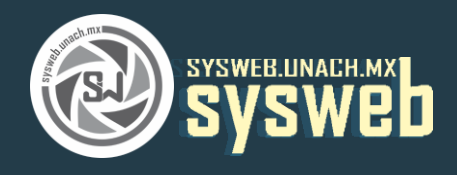

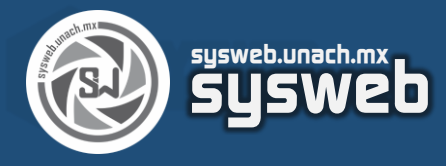

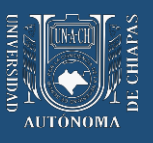

## Contenido

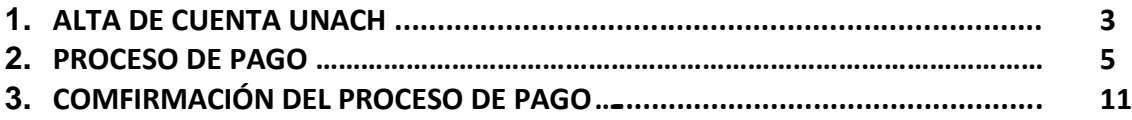

## sysweb.unach.mx

Dirección de Sistemas de Información Administrativa 2da Poniente sur No. 118, Edificio Maciel,3er Piso Tuxtla Gutiérrez, Chiapas

Pág. 2

Cualquier duda puede comunicarse al teléfono (961) 61 7 80 00 ext 5503, 5508, 5509 o 5501

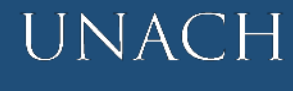

| Universidad<br>| Autónoma<br>| de Chiapas

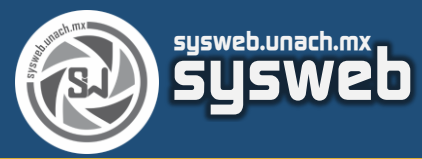

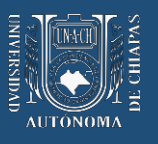

### **1. ALTA DE CUENTA UNACH**

Para poder realizar el pago con la opción Pago CIE Interbancario, primero tiene que registrarse la cuenta UNACH en su Banco, ya sea desde su aplicación móvil o desde su portal por Internet.

Desde la banca electrónica de su preferencia, debe elegir la opción PAGOS/TRANSFERENCIAS\* y debe completar la información con los datos de la cuenta a dar de alta (Cuenta de la UNACH)

En Banca Personal HSBC > Transferir a otros bancos (SPEI) (Transferencias y pagos)

En Conexión para Negocios HSBC > Transferencias y Pagos > Otros bancos > Traspasos SPEI

- En BancaNet Banamex > Transferencias y Pagos > Otras cuentas
- En Banorte por Internet > Pagos > Realizar transferencia
- En Banorte en su Empresa (SPEI) > Pagos > SPEI
- En Supernet Santander > Transferencias > Cuentas de otros bancos
- En Scotia en línea > Traspasos otros bancos
- En Inbursa > Transacciones > SPEI

*\* Las opciones dentro de cada banca electrónica pueden variar según las actualizaciones que realice cada banco*

Los datos de la cuenta UNACH para dar de alta en su Banca son los siguientes:

### **Clabe Interbancaria: 012914002017333389 Banco: BBVA Bancomer Titular de la cuenta: UNACH Alias de la cuenta: UNACH**

El tiempo estimado para que la cuenta pueda verificarse y darse de alta puede variar dependiendo del banco; es importante verificar que los datos sean los correctos.

La siguiente pantalla es un ejemplo de la plataforma bancaria de Santander (Figura 1). Los demás bancos pueden presentar variantes en su portal pero en todos los casos se requerirá los datos mencionados en la parte superior para dar de alta la cuenta UNACH.

## sysweb.unach.mx

Dirección de Sistemas de Información Administrativa 2da Poniente sur No. 118, Edificio Maciel,3er Piso Tuxtla Gutiérrez, Chiapas

Pág. 3

Cualquier duda puede comunicarse al teléfono (961) 61 7 80 00 ext 5503, 5508, 5509 o 5501

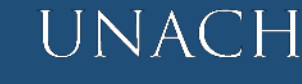

Universidad

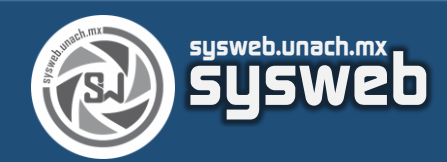

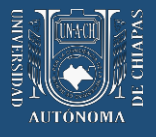

| Santander                                                     |                                     | Contacto                 |                                        | Mensajes Mi Perfil <sup>2</sup> Configuración | <b>(*)</b> Cerrar Sesión                        |
|---------------------------------------------------------------|-------------------------------------|--------------------------|----------------------------------------|-----------------------------------------------|-------------------------------------------------|
| <b>商</b> Mis Saldos<br><b>III</b> Banca Privada<br>143.87 MXN | Cuentas<br>Tarjetas<br>3.999.10 MXN | <sup>●</sup> Inversiones | do Créditos<br>34,006.12 MXN           | ¿Qué operación buscas?                        |                                                 |
| SUPER NOMINAL<br>56***087                                     | <b>UNIT SANTANDER</b>               |                          | DOLENO CALCIENT                        |                                               |                                                 |
|                                                               | Mismo Banco<br>Cuenta de Terceros   | Otros Bancos             | Dinero Creciente<br>Cuenta de Terceros | Guenta de Terceros                            | Q                                               |
|                                                               | OWNER<br>BANAMER                    |                          | <b>LASTER</b><br>BANAMER               | Cristina<br>BBVA BANCOMER                     |                                                 |
| Añadir cuenta                                                 |                                     |                          |                                        | Operaciones más usadas                        |                                                 |
| Número de cuenta a dar de alta:                               | Banco:                              |                          |                                        | Traer nómina                                  | $\circ$<br>Límites de importes                  |
| 012914002017333389                                            | BBVA BANCOMER                       |                          |                                        |                                               |                                                 |
| Titular de la cuenta:                                         | Alias de la cuenta:                 |                          |                                        | пĤ<br>Transferencias                          | 网<br>Pagos                                      |
| UNACH                                                         | <b>UNACH</b>                        |                          |                                        |                                               |                                                 |
|                                                               |                                     |                          |                                        | l est<br>Consulta de bitácora                 | e<br>Disponer efectivo de<br>tarjeta de crédito |
|                                                               |                                     |                          |                                        |                                               |                                                 |
| Regresar                                                      | Aceptar                             |                          |                                        | Inversiones<br>Compra Venta                   | Administración de<br>cuentas                    |
|                                                               |                                     |                          |                                        | o<br>$\sim$<br><b>STATE</b>                   | ΙJ.                                             |

*Figura 1. SuperNet de Santander*

Una vez que está activa la cuenta (esto puede variar un tiempo determinado según las características o requerimientos de los bancos) el siguiente paso es la transferencia bancaria (CIE Interbancario)

Es importante señalar que si se captura mal el concepto de pago y la referencia de pago en la banca móvil a la hora de hacer la transferencia, el pago no va a confirmarse. Es decir, el banco realizará el cobro pero no se reflejará en nuestros sistemas por haberse capturado erróneamente.

## sysweb.unach.mx

Dirección de Sistemas de Información Administrativa 2da Poniente sur No. 118, Edificio Maciel,3er Piso Tuxtla Gutiérrez, Chiapas

Pág. 4

Cualquier duda puede comunicarse al teléfono (961) 61 7 80 00 ext 5503, 5508, 5509 o 5501

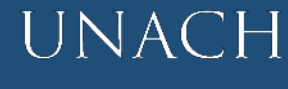

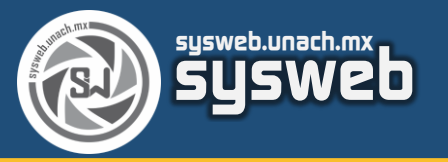

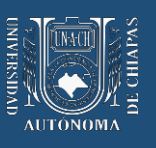

### **2. PROCESO DE PAGO**

Al acceder al portal de BBVA BANCOMER debe verificar los datos de nombre del depositante e Importe además debemos proporcionar un correo electrónico a donde será enviado el comprobante de pago y nuestro número de teléfono a 10 dígitos para recibir las notificaciones del proceso de pago.

A continuación se muestra la pantalla con los datos antes mencionados

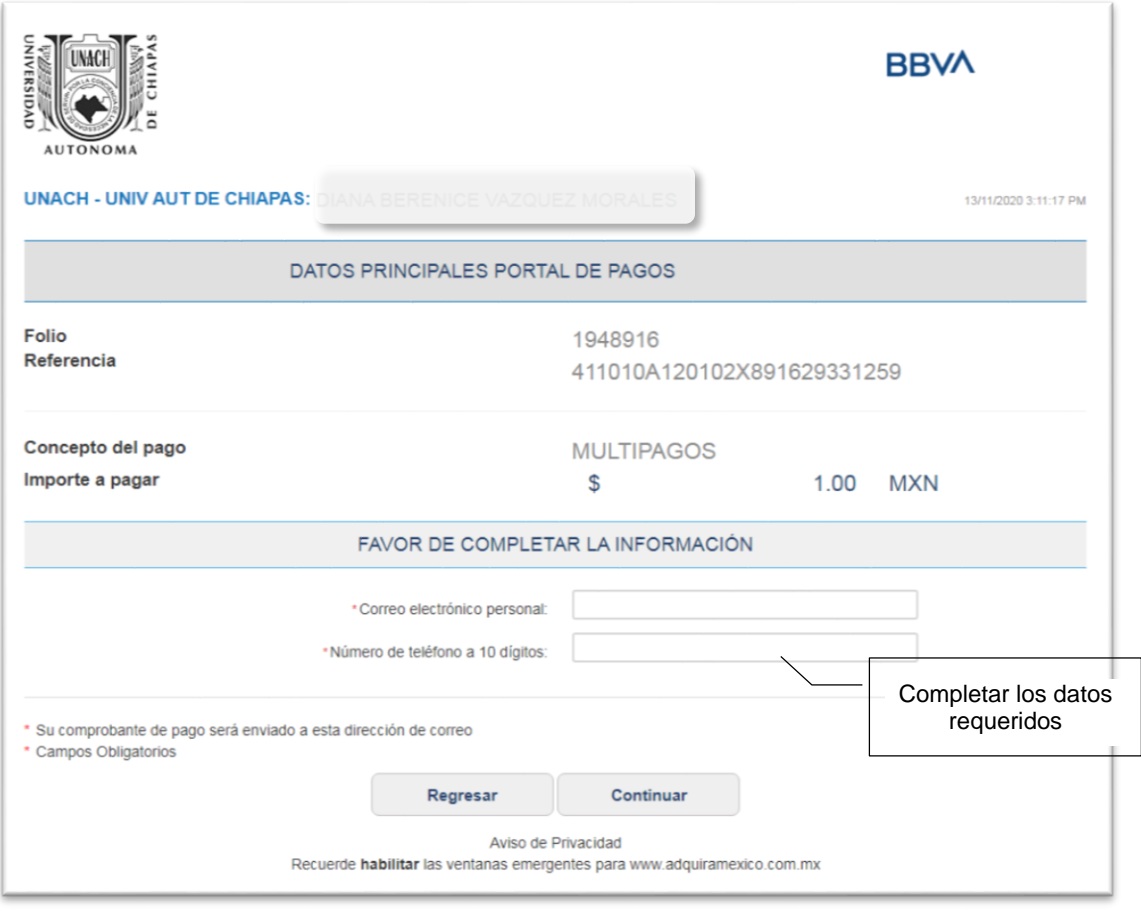

*Figura 2. Multiplataforma de Bancomer (Llenado de información complementaria)*

Después de llenar los campos obligatorios, debe dar clic en el botón CONTINUAR. El portal nos mostrará una nueva ventana donde tenemos que seleccionar un medio de pago. **Debemos elegir CIE Interbancario.** A continuación se muestra la ventana que se despliega con las opciones a elegir.

## sysweb.unach.mx

Dirección de Sistemas de Información Administrativa 2da Poniente sur No. 118, Edificio Maciel,3er Piso Tuxtla Gutiérrez, Chiapas

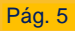

Cualquier duda puede comunicarse al teléfono (961) 61 7 80 00 ext 5503, 5508, 5509 o 5501

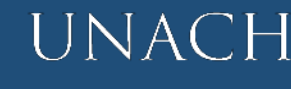

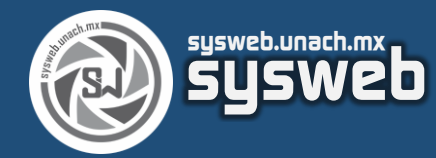

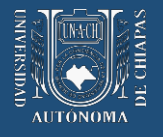

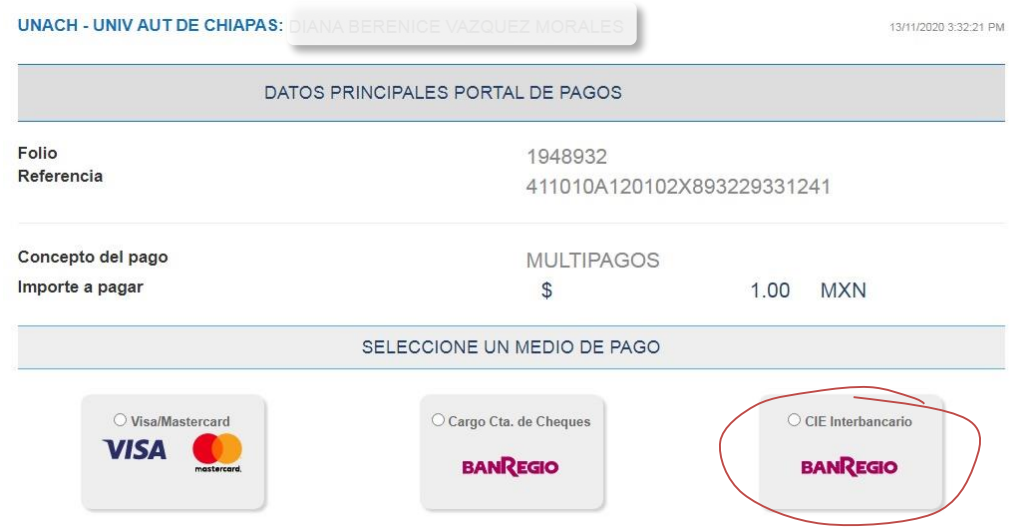

*Figura 3. Seleccionado de medio de pago (CIE Interbancario)*

Después de seleccionar la opción CIE Interbancario, la pantalla nos muestra los distintos bancos desde donde podremos hacer este tipo de transferencia. Seleccionamos la opción de nuestro banco y se nos redirigirá al portal del mismo (Debes tener habilitado la opción "Mostrar ventanas emergentes" en tu navegador). La siguiente pantalla es un ejemplo de lo descrito anteriormente.

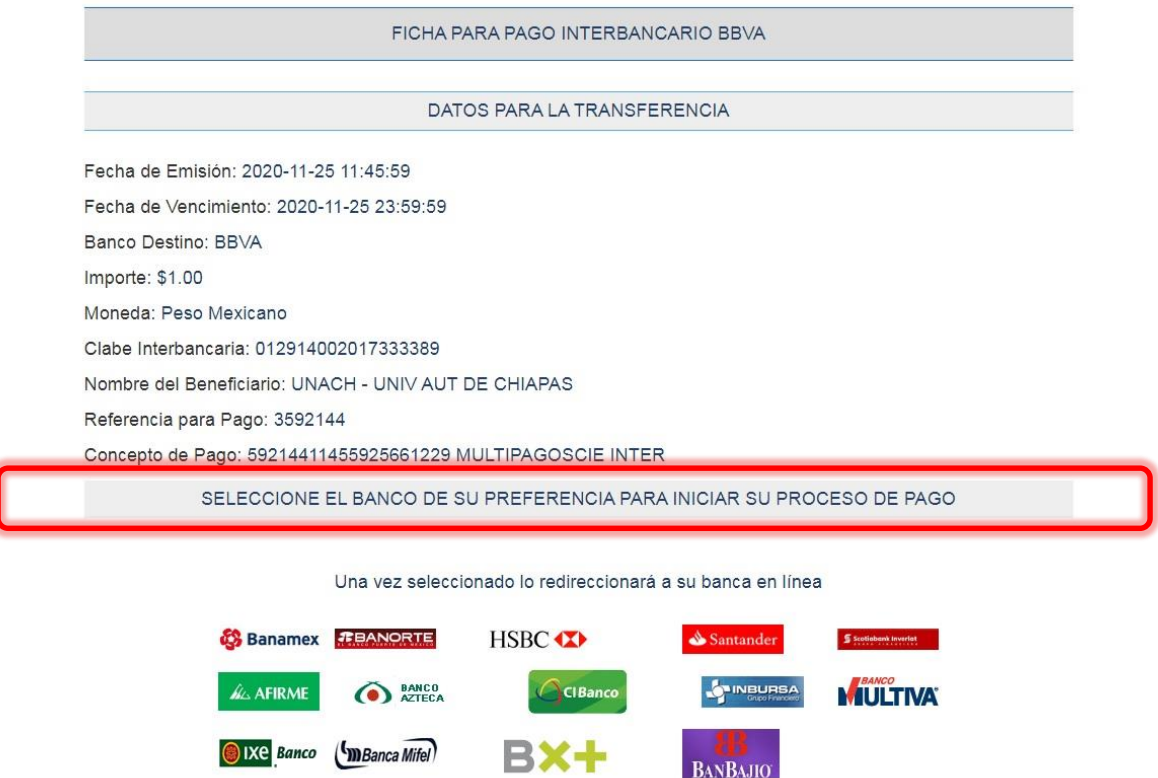

*Figura 4. Ventana de opciones de banco*

sysweb.unach.mx

Dirección de Sistemas de Información Administrativa 2da Poniente sur No. 118, Edificio Maciel,3er Piso Tuxtla Gutiérrez, Chiapas

Pág. 6

Cualquier duda puede comunicarse al teléfono (961) 61 7 80 00 ext 5503, 5508, 5509 o 5501

**UNACH** 

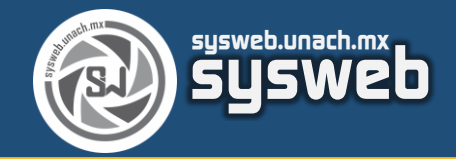

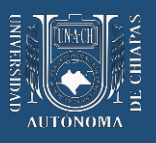

Al dar clic en el banco, se redirige a la plataforma del banco que seleccionaste en donde por medio de esta plataforma o por medio de tu aplicación móvil puedes hacer la transferencia bancaria. Para nuestra ejemplificación, seleccionamos el banco Santander que nos lleva su portal y nos despliega la pantalla de inicio para introducir los datos de sesión.

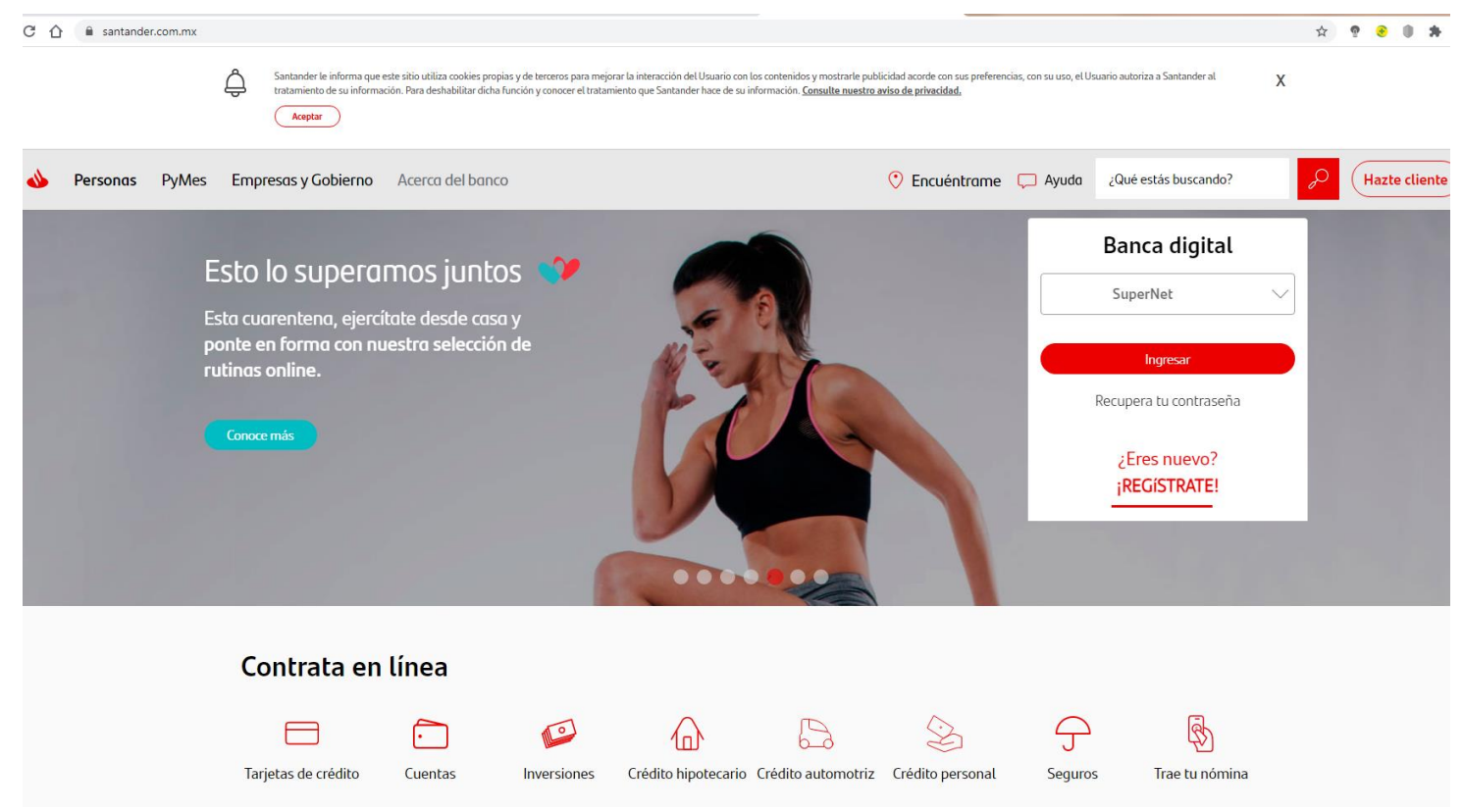

*Figura 5. Ejemplo de plataforma bancaria SuperNet de Santander*

Cada banco maneja distintos nombres o rutas para realizar la transferencia bancaria, ya sea desde su página en internet o desde la aplicación móvil, pero todas hacen referencia a TRANSFERENCIA BANCARIA y/o SPEI en algún punto. Si tienes alguna duda, la siguiente imagen proporciona una idea de la ruta a seguir o bien, puedes consultar con tu asesor de tu banca por internet.

## sysweb.unach.mx

Dirección de Sistemas de Información Administrativa 2da Poniente sur No. 118, Edificio Maciel,3er Piso Tuxtla Gutiérrez, Chiapas

Pág. 7

Cualquier duda puede comunicarse al teléfono (961) 61 7 80 00 ext 5503, 5508, 5509 o 5501

UNACH

Universidad de Chiapas

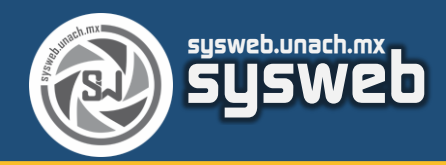

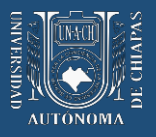

## Instrucciones para el Cuenta Habiente

- Desde la banca electrónica de su preferencia, el usuario pagador elige la opción de PAGOS/TRANSFERENCIAS e y completa la información con los datos obtenidos de la Ficha para Pago generada por Multipagos.
	- » En Banca Personal HSBC > Transferir a otros bancos (SPEI) (Transferencias y Pagos)
	- » En Conexión para Negocios HSBC > Transferencias y Pagos > Otros bancos > **Traspasos SPEI**
	- » En BancaNet Banamex > Transferencias y Pagos > Otras cuentas
	- » En Banorte por Internet > Pagos > Realizar transferencia
	- » En Banorte en su Empresa (SPEI) > Pagos > SPEI
	- » En Supernet Santander > Transferencias > Cuentas de otros bancos
	- » En Scotia en línea > Traspasos otros bancos
	- » En Inbursa > Transacciones > SPEI

(\*) Las opciones dentro de cada banca electrónica pueden variar según las actualizaciones que realice cada banco

#### *Figura 6. Instrucciones para el CuentaHabiente para la transferencia bancaria desde su banco de preferencia.*

Mientras tanto, al correo que proporcionó, se le envían los datos para realizar la transferencia en un DOCUMENTO o ARCHIVO en formato PDF del cual deberá extraer la información para completar el pago. Es importe señalar que deberá colocar los datos correctamente, ya que de lo contrario, un dígito colocado erróneamente hará que su pago no se vea reflejado pero el banco SI ejecutará el pago.

## sysweb.unach.mx

Dirección de Sistemas de Información Administrativa 2da Poniente sur No. 118, Edificio Maciel,3er Piso Tuxtla Gutiérrez, Chiapas

Pág. 8

Cualquier duda puede comunicarse al teléfono (961) 61 7 80 00 ext 5503, 5508, 5509 o 5501

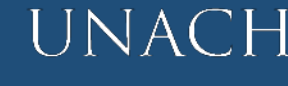

Universidad de Chiapas

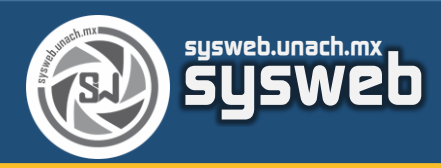

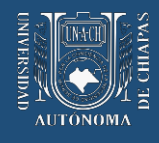

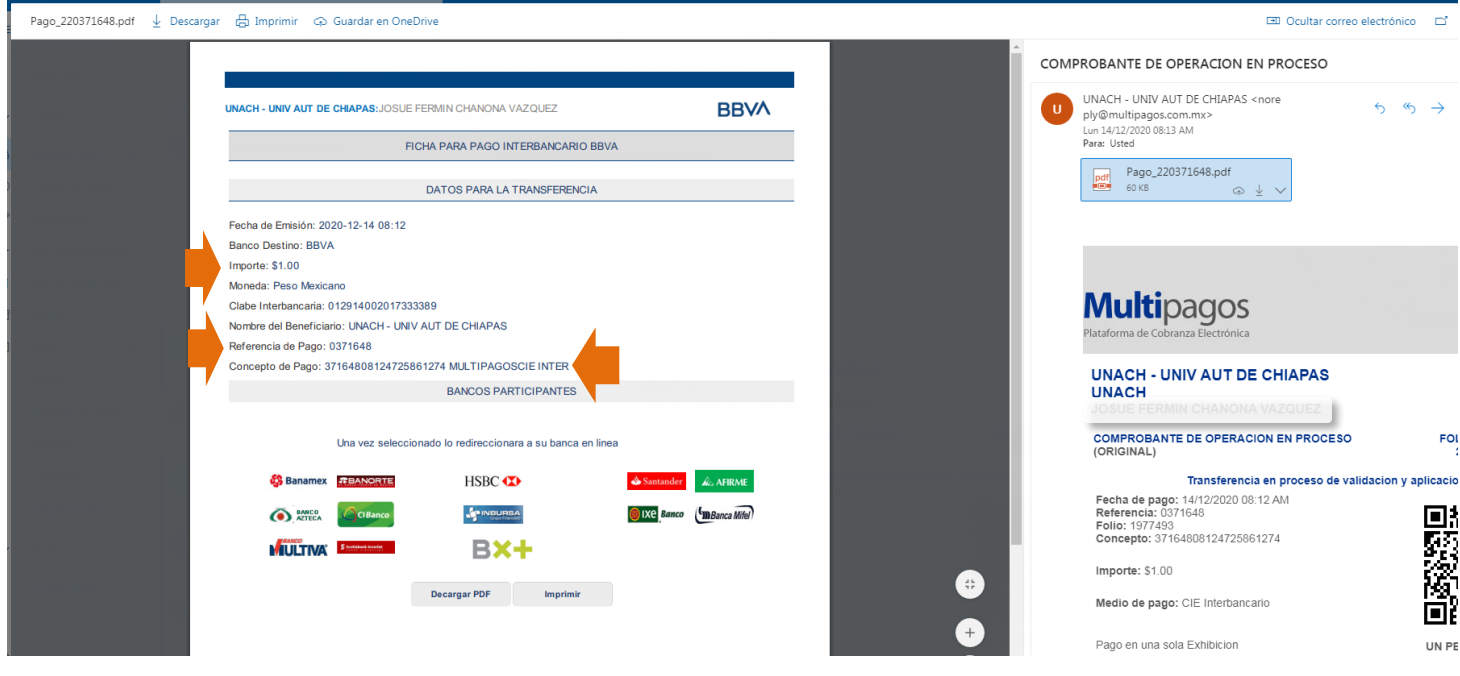

*Figura 7. Ejemplo del correo enviado por Multipagos de BBVA Bancomer con los datos para hacer la Transferencia Bancaria*

De dicho documento extraemos el IMPORTE (la cantidad a pagar/transferir), el CONCEPTO DE PAGO (la numeración y letras incluyendo los espacios) y la REFERENCIA DE PAGO (un numeración de 7 dígitos incluido el cero a la izquierda si es el caso).

En nuestro ejemplo, tenemos la pantalla del portal del banco SANTANDER que nos pide los datos como CONCEPTO (Concepto de Pago), IMPORTE (Importe) y NÚMERO DE REFERENCIA (Referencia de Pago) y recuerda que previamente tienes que dar de ALTA la Cuenta de la Unach con la Clabe Interbancaria.

*Figura 8. Llenado de información como CONCEPTO, IMPORTE y NUMERO DE REFERENCIA dentro del Portal del Banco*

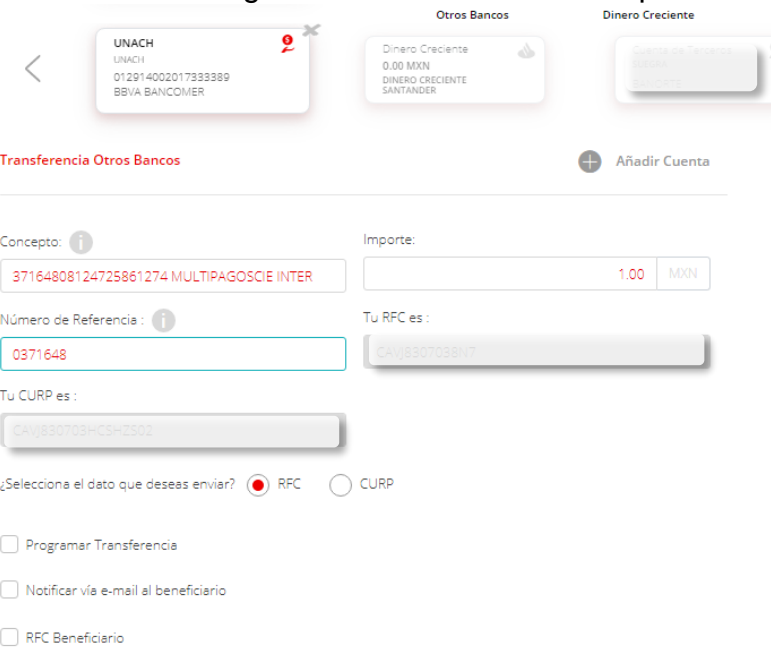

### sysweb.unach.mx

Dirección de Sistemas de Información Administrativa 2da Poniente sur No. 118, Edificio Maciel,3er Piso Tuxtla Gutiérrez, Chiapas

Pág. 9

Cualquier duda puede comunicarse al teléfono (961) 61 7 80 00 ext 5503, 5508, 5509 o 5501

**UNACH** 

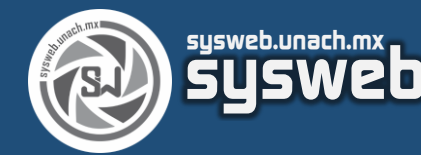

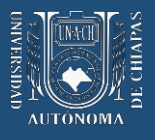

La siguiente pantalla nos pide confirmar los datos para finalmente hacer la transferencia bancaria en el botón "Transferir" (Es posible que la banca te solicite algún Token o código de verificación o autentificación)

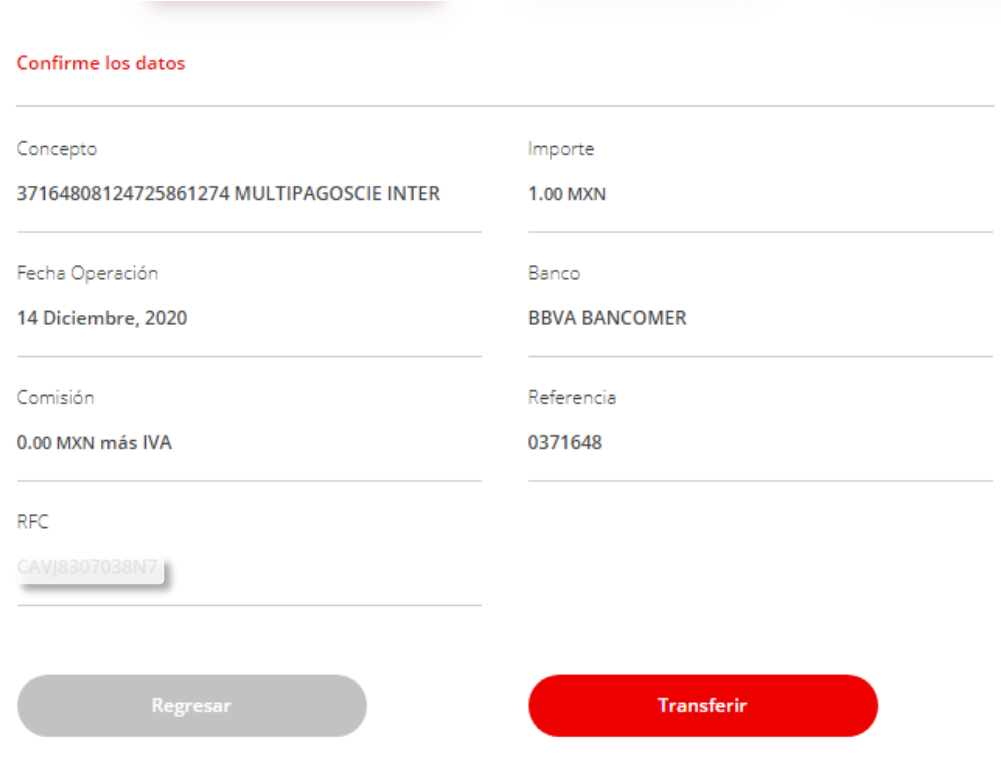

#### *Figura 9. Confirmación de los datos para hacer la transferencia.*

Si la transferencia se hará desde una aplicación de banca móvil, se solicita los mismos pasos como el Concepto de Pago, el Importe y un Número de Referencia, que son los que vienen en el documento PDF enviado a nuestro correo previamente. Al igual se pide verificar los datos y posiblemente introducir un código de verificación, para poder completar la transferencia.

## sysweb.unach.mx

Dirección de Sistemas de Información Administrativa 2da Poniente sur No. 118, Edificio Maciel,3er Piso Tuxtla Gutiérrez, Chiapas

Pág. 10

Cualquier duda puede comunicarse al teléfono (961) 61 7 80 00 ext 5503, 5508, 5509 o 5501

**UNACH** 

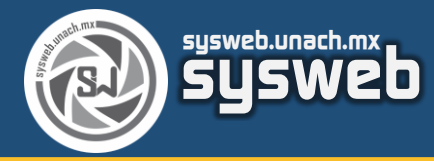

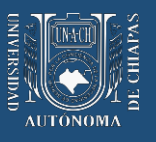

### **3. CONFIRMACIÓN DEL PROCESO DE PAGO**

Después de concluir el pago en la plataforma bancaria o a través de la aplicación móvil deberá esperar 72 horas hábiles para poder descargar su Comprobante Oficial de Pago desde el SYSWEB. Con esto se finaliza el proceso de pago por medio de la transferencia bancaria (CIE Interbancario) y después de este tiempo puede descargar su Comprobante Oficial de Pago desde el portal del sysweb [\(http://www.sysweb.unach.mx/Ingresos\)](http://www.sysweb.unach.mx/Ingresos)

A su correo también le llegará una confirmación por parte del banco del movimiento realizado, asegúrese de buscar en su bandeja de entrada o en su correo no deseado. La siguiente pantalla muestra el ejemplo desde el Banco Santander.

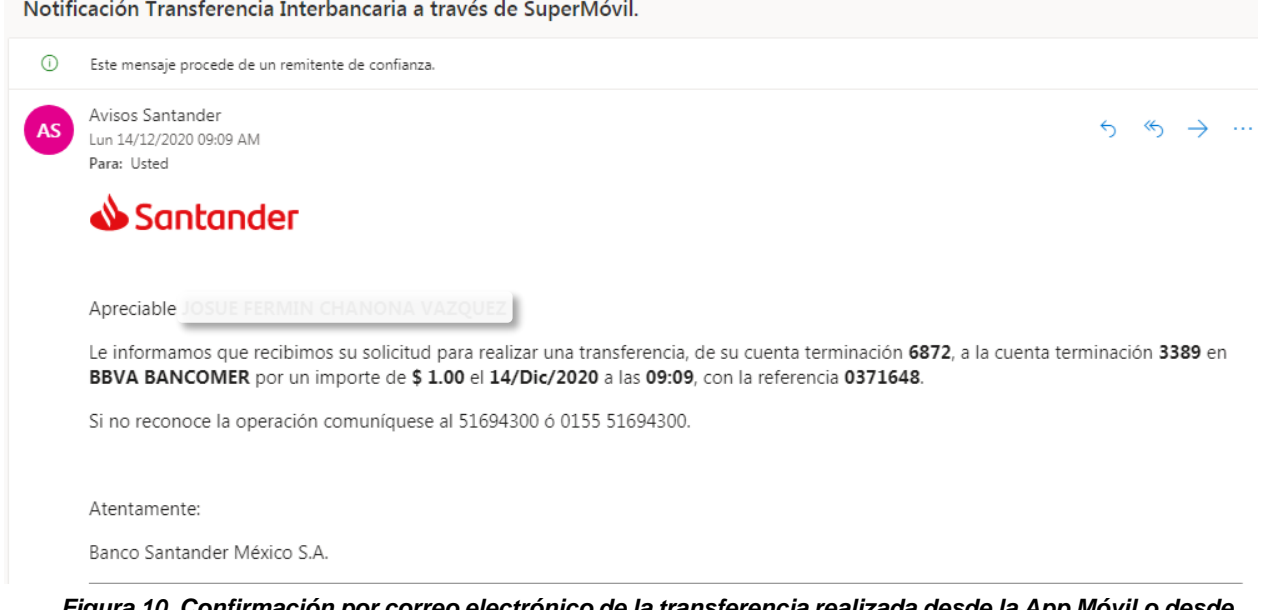

*Figura 10. Confirmación por correo electrónico de la transferencia realizada desde la App Móvil o desde el Portal del Banco*

## sysweb.unach.mx

Dirección de Sistemas de Información Administrativa 2da Poniente sur No. 118, Edificio Maciel,3er Piso Tuxtla Gutiérrez, Chiapas

Pág. 11

Cualquier duda puede comunicarse al teléfono (961) 61 7 80 00 ext 5503, 5508, 5509 o 5501

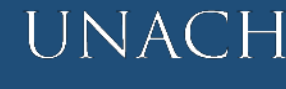

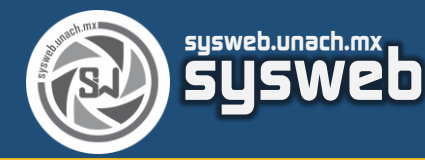

### A su vez en el portal del SYSWEB se nos muestra una pantalla informativa con los datos principales del pago que está en proceso aún y en validación de pago.

|                                      |                                                                  | DATOS PRINCIPALES PORTAL DE PAGOS                                                                                     |
|--------------------------------------|------------------------------------------------------------------|----------------------------------------------------------------------------------------------------|
|                                      | <b>Folio</b>                                                     | 1977493                                                                                                    |
|                                      | Referencia                                                       | 411010A021033X749329651287                                                                                            |
|                                      | Concepto del pago                                                | <b>MULTIPAGOS</b>                                                                                                    |
|                                      | Importe a pagar                                                  | \$1.00 MXN                                                                                                    |
|                                      |                                                                  | INFORMACIÓN ACERCA DEL PAGO                                                                                           |
|                                      |                                                                  |                                                                                                    |
|                                      | PAGO(CERRAR LA VENTANA O PESTAÑA INTERRUMPE SU PROCESO DE PAGO). | ESTIMADO USUARIO: PRESIONE CONTINUAR PARA FINALIZAR SU PROCESO DE PAGO Y OBTENER SU COMPROBANTE DE                    |
|                                      |                                                                  | Su pago se encuentra en proceso y en validación de pago, en dos días<br>habiles bancarios podrá consultar su estatus. |
|                                      |                                                                  | Su adeudo por pagar: \$ 1.00 MXN                                                                                      |
|                                      |                                                                  | Número de operación: 220371648                                                                                        |
| <b>formación</b><br><b>Relevante</b> |                                                                  | Número de autorización: EN PROCESO                                                                                    |

*Figura 10. Después de dar clic en "Continuar" en la página del banco se redirigirá nuevamente al Sistema SYSWEB donde inició el proceso de pago.*

Estas pantallas aparecerán aun cuando no realice la transferencia por lo tanto, no son referencia de haber concluido el pago, su uso es meramente informativo.

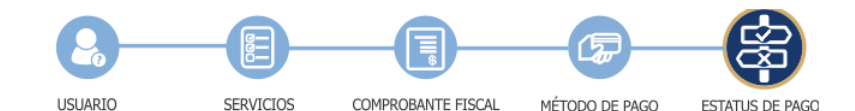

PAGO CON TARJETA Ó CLABE INTERBANCARIA

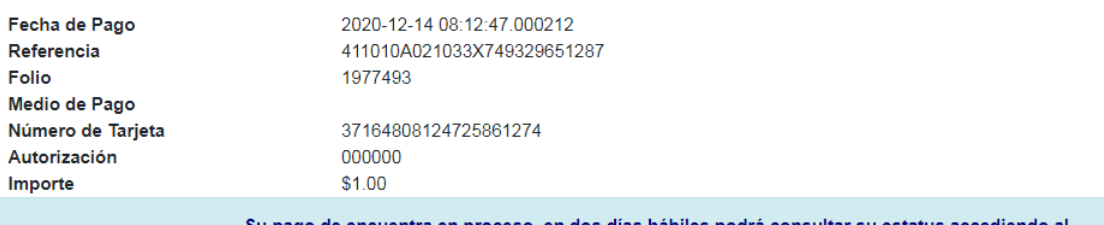

Su pago de encuentra en proceso, en dos días hábiles podrá consultar su estatus ac Sistema de Recaudación de Ingresos (https://sysweb.unach.mx/ingresos)411010A021033X749329651287\*\*\*

*Figura 11. Ventana final del proceso de pago. Es necesario esperar 72 horas hábiles para que el sistema bancario valide el pago.*

## sysweb.unach.mx

Dirección de Sistemas de Información Administrativa 2da Poniente sur No. 118, Edificio Maciel,3er Piso Tuxtla Gutiérrez, Chiapas

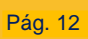

Cualquier duda puede comunicarse al teléfono (961) 61 7 80 00 ext 5503, 5508, 5509 o 5501

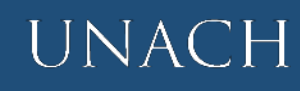

de Chianas